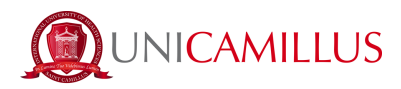

# **GUIDE FOR PRESENTING AN INCOMING TRANSFER REQUEST**

1. Access the student's portal page by this [link](https://unicamillus-studenti.gomp.it/Login/Index) and register by clicking on "Sign up".

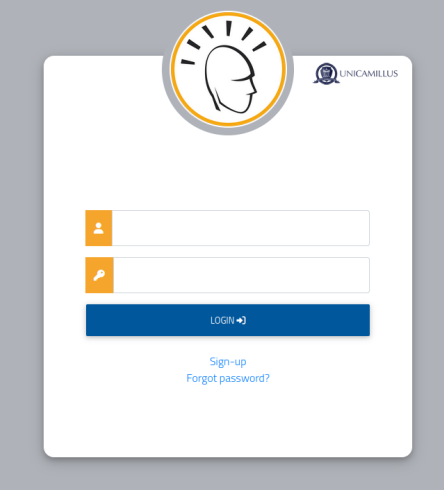

2. You will be redirected to the registration page, where you will be asked to insert all your personal data, that you will have to confirm by clicking on the button "Proceed".

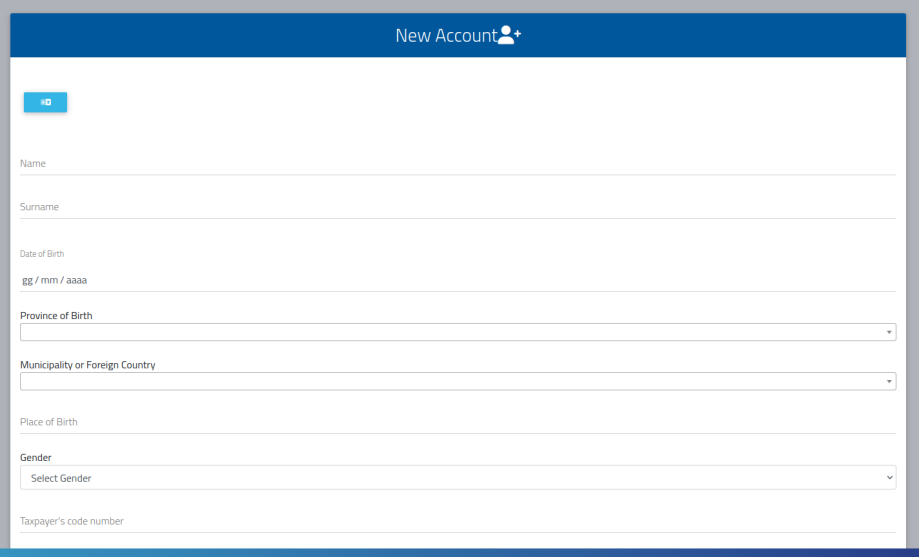

3. Once the registration procedure has been completed, you will be given the credentials to access your personal area, that you have to store carefully.

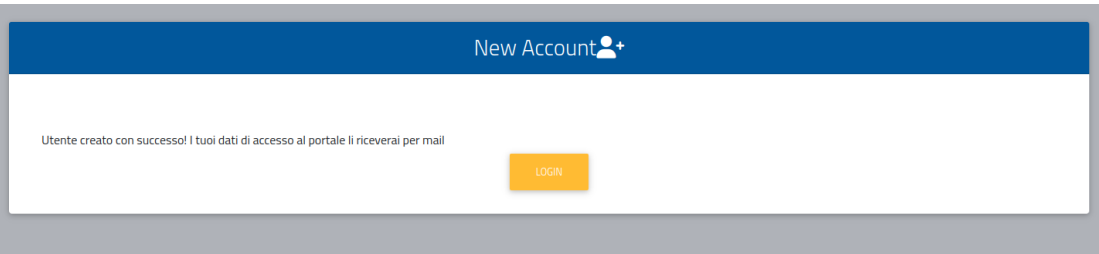

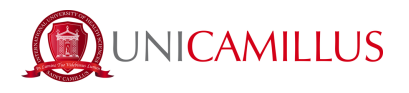

4. After completing the registration procedure, access your personal area on the student's portal ([link\)](https://unicamillus-studenti.gomp.it/Login/Index) and follow the path "Enrolment and admission">"Three year and single cycle Degrees">"Limited number admission Calls".

5. In the following page there will be shown a list of all degree courses for which it is possible to present a request for incoming transfer after the publication of the related Call for Application. Select the degree course you are interested in by clicking on the blue pencil on the right.

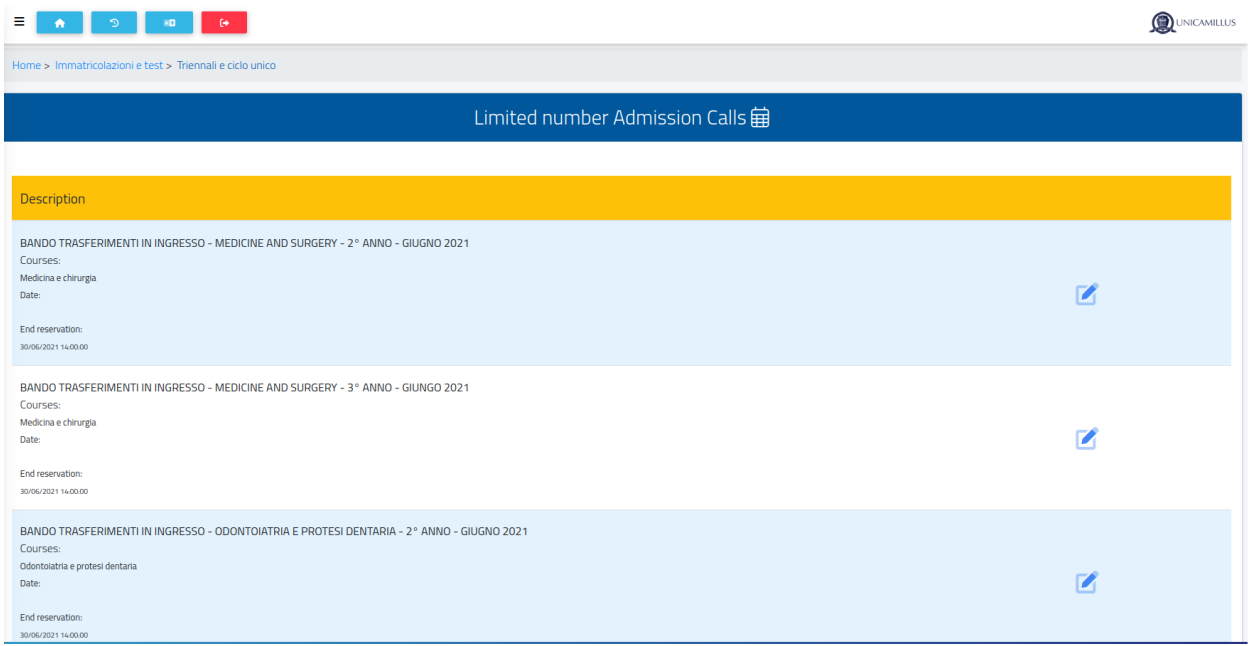

6. In the following page you will have to fill out all the information regarding your previous academic career.

• Select the type of enrolment.

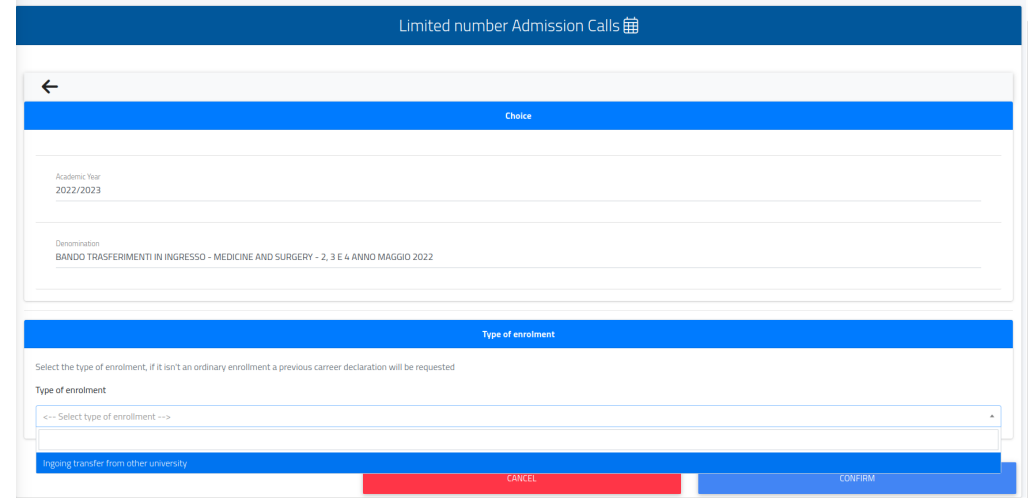

UniCamillus – Saint Camillus International University of Health Sciences – Via di Sant'Alessandro 8 - 00131 Roma www.unicamillus.org info@unicamillus.org PEC: unicamillus@pec.it Tel. +39 06 40 06 40 Codice Fiscale 97962900581 P.Iva. 15031161001

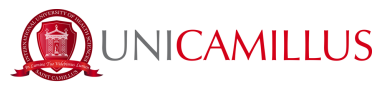

● In case of one or more Academic Qualifications, fill out the related section with the required data.

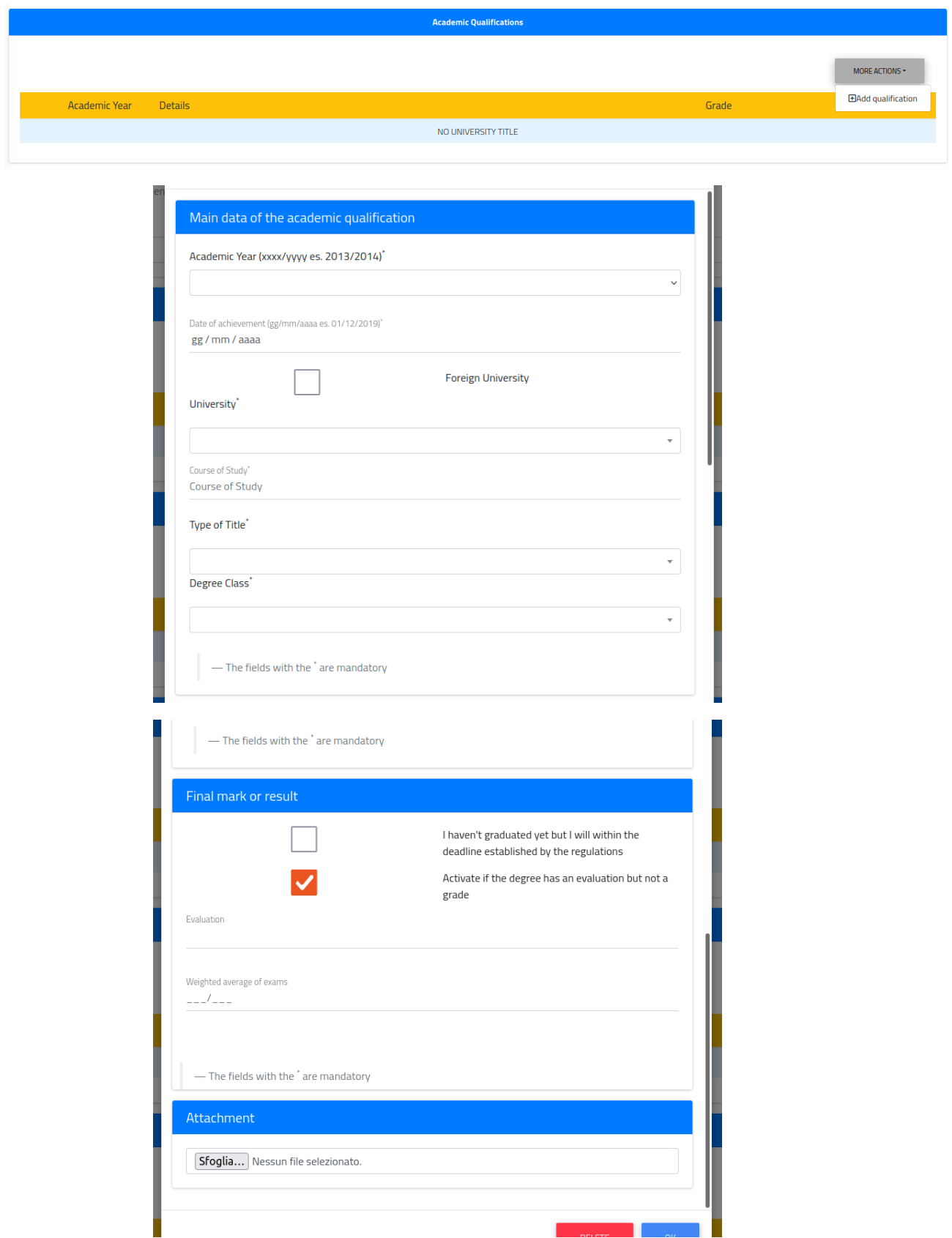

#### **Please note that it is not necessary to attach the graduation certificate to this section because it will be required in a second moment.**

**UNICAMILLUS** 

● In the section "Enrolments", you will have to insert **all** the academic years of enrollment to the previous University. Please note that there must be a match between the academic years in which you took exams and the academic years of enrollment, otherwise the request **will fail**.

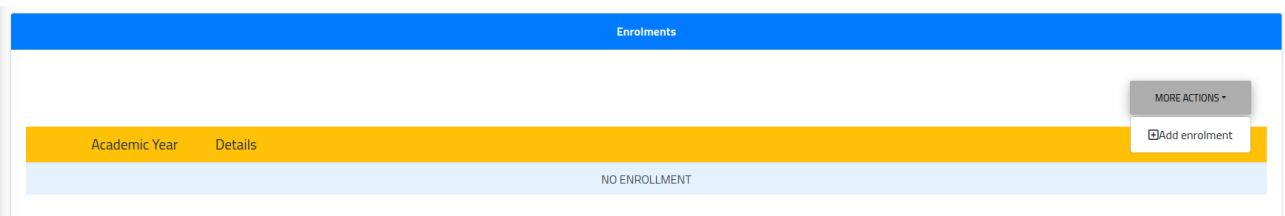

● In the declaration of enrolment you have to fill out the required data. Please note that if in the list there is not your previous University, please click on "foreign university".

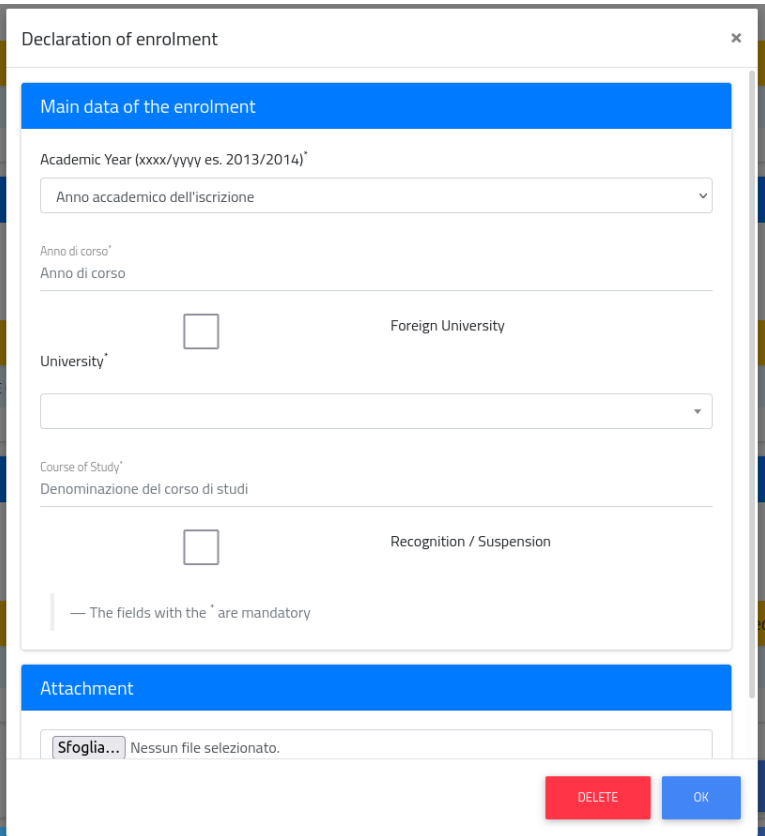

**Please note that it is not necessary to attach the enrolment certificate to this section because it will be required in a second moment.**

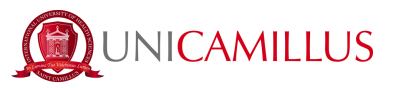

● In the "Exams" section you will have to add all the exams that you took and you want them to be recognized, indicate the academic year and the date of the exam, the name, scientific-disciplinary sector, number of credits, and result. Click on the "+" sign to add more exams.

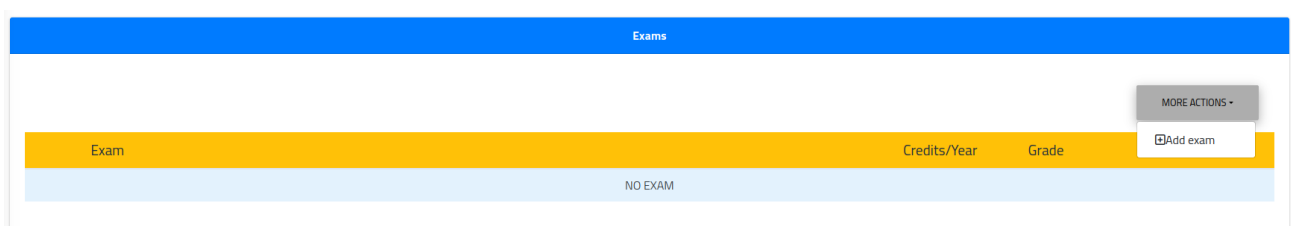

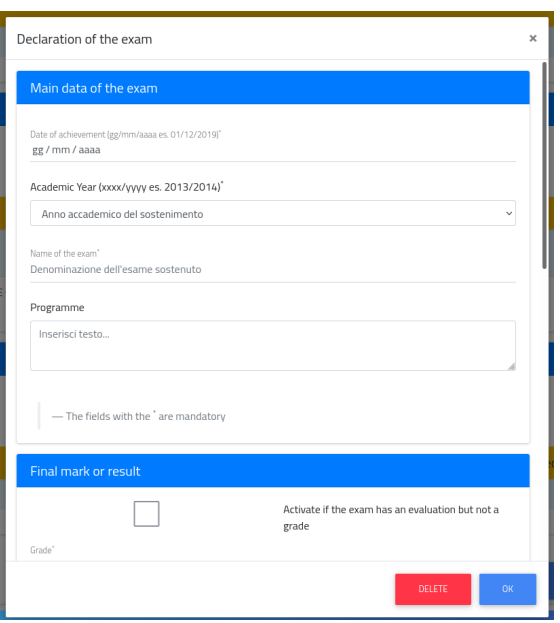

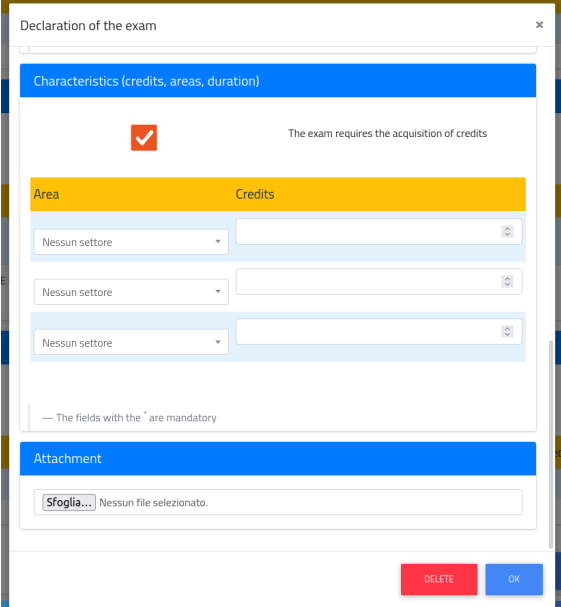

#### **Please note that it is not necessary to attach the exams' programs to this section because it will be required in a second moment.**

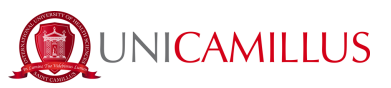

7. Once you have filled out all the data of the previous career and checked them, click on "confirm" and you will have to upload the documents required by the Call for Applications, by clicking on "Sfoglia", selecting the interested file.

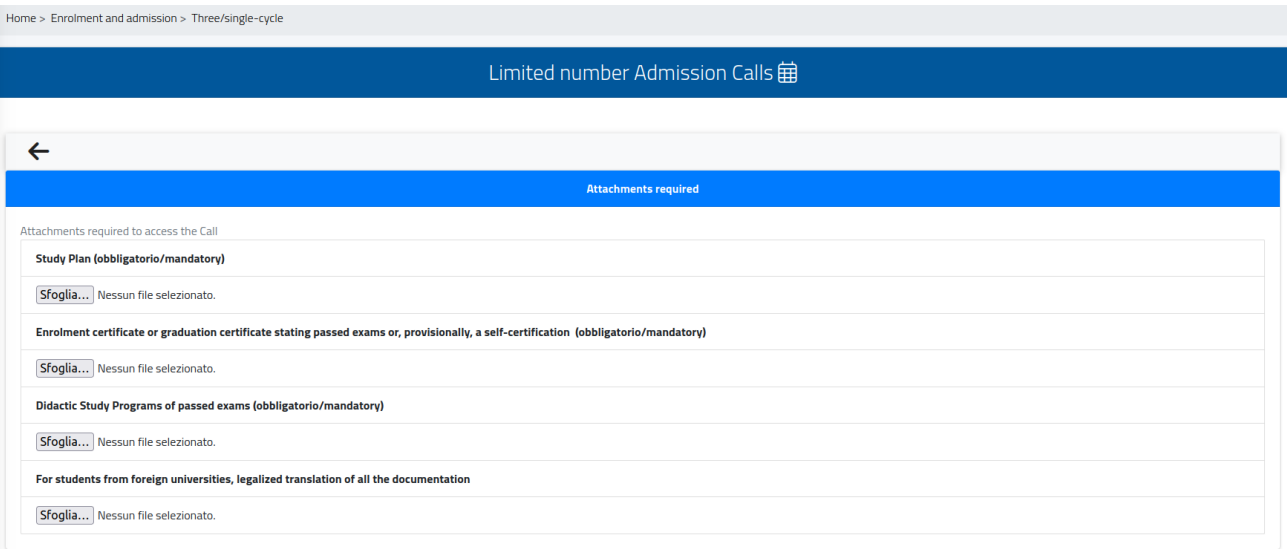

In "forms to download, fill out and upload" you can download the form to officially request the transfer, so that you can fill it in and then upload it by clicking on the button "Browse", selecting the interested file.

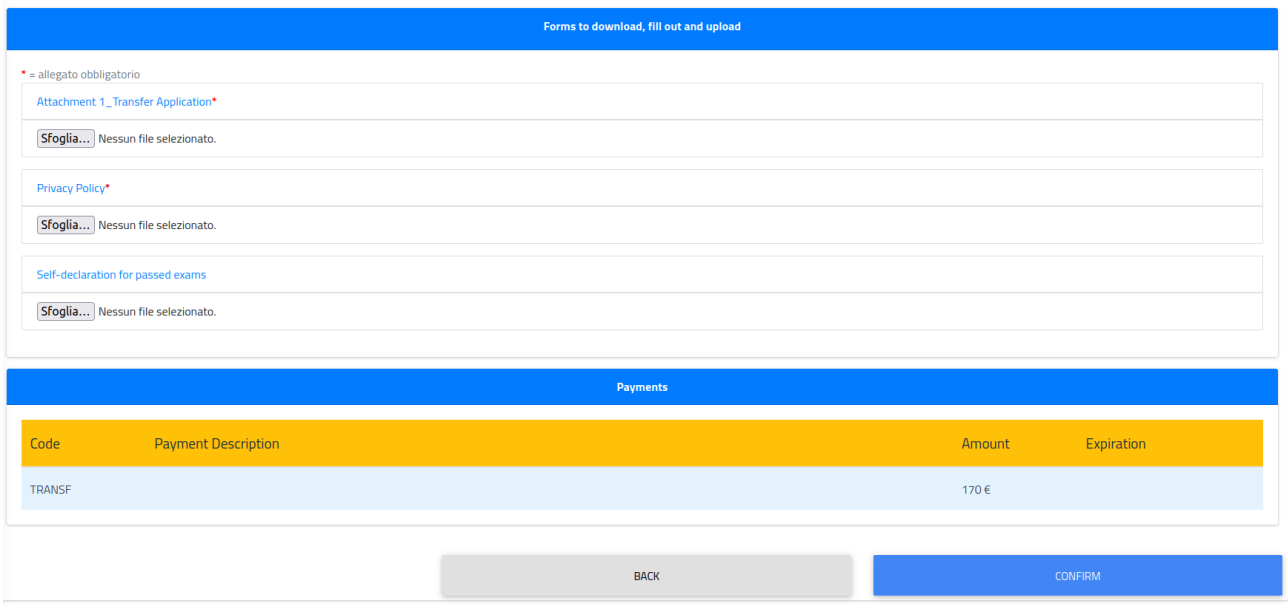

8. After the upload of the files, you can submit the request by clicking on the button "Confirm" on the lower right.

9. In the following page there will be a sum-up of the application, which will have to be confirmed by clicking on the button "confirm" on the lower right. Please pay attention to all the data you put, because once you send your incoming transfer request, it is not possible to modify it.

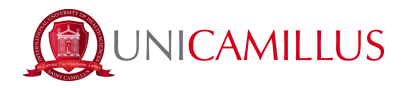

Verify the accuracy of the data, once you confirm them you won't be able to modify them

## **Summary**

10. If the submission is successful, you will be shown a page with a QR Code that you can scan in order to get the request receipt.

11. In order to finalize your application you will have to proceed with the payment by clicking on "Home">"Tuition and fees">"Payments">"Taxes due"

12. Here you will be able to pay the transfer request tax. In order to finalize the application you must select the available payment of the transfer tax by ticking the box at its left and choose the method of payment.

12.a If you click on the button on the right "Paga ora" (= "Pay now") you will be redirected to the PagoPA website, where you will be able to pay via PayPal, Satispay, credit/debit card, or by inserting the data relating to your bank account.

12.b If you click on the blue arrow on the right "Download the notice and pay in an affiliated store", the system will generate a PDF file containing the CBILL bulletin with all the information that will make it possible for you to pay the tuition fees either from home-banking apps, or in any licensed facility in Italy (bank office, post office, tobacco shops, newsstands, supermarkets, et cetera).

13. Once the payment has been made, you have officially completed the application procedure for incoming transfer.

### *SHOULD YOU NEED ASSISTANCE OR YOU WILL FIND DIFFICULTIES PLEASE CONTACT THE TRANSFER OFFICE AT +39 06400640 OR BY SENDING AN EMAIL TO [trasferimenti@unicamillus.org](mailto:trasferimenti@unicamillus.org) EMAIL ADDRESS*